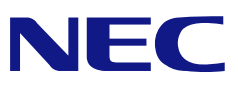

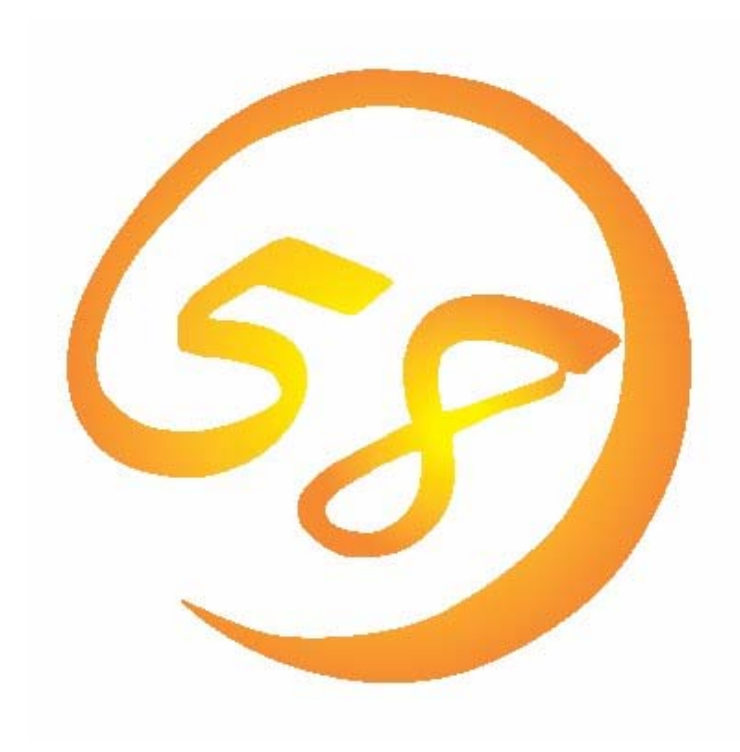

# NEC Express5800 シリーズ **Adaptec Storage Manager™**  ユーザーズガイド

2006 年 4 月 4 版 856-840000-172-D

## はじめに

本書では、HostRAID™を使用する場合に使われるユーティリティ「Adaptec Storage Manager™ 」について説明しています。

本書の内容は、Windowsの機能や操作方法について十分に理解されている方を対象に説明 しています。Windowsに関する操作や不明点については、Windowsオンラインヘルプやマ ニュアルなどを参照してください。

また、Adaptec Storage Manager™ を使用される際は、本体装置に添付されているユー ザーズガイドを必ず最初にお読みください。

#### 商標

AdaptecとAdaptec Storage Manager、HostRAIDは、米国Adaptec Inc.の登録商標または商 標です。

ESMPRO、EXPRESSBUILDERは、日本電気株式会社の登録商標です。

Microsoftとそのロゴおよび、Windows、Windows Server、MS-DOSは米国Microsoft Corporationの米国およびその他の国における登録商標です。

記載の会社名および商品名は各社の商標または登録商標です。

#### ご注意

- (1)本書の内容の一部または全部を無断転載することは禁止されています。
- (2)本書の内容に関しては将来予告なしに変更することがあります。
- (3)NECの許可なく複製・改変などを行うことはできません。
- (4)本書の内容について万全を期して作成いたしましたが、万一ご不審な点や誤り、記載もれ などお気づきのことがありましたら、お買い求めの販売店にご連絡ください。
- (5)運用した結果の影響については(4)項に関わらず責任を負いかねますのでご了承ください。

© NEC Corporation 2006

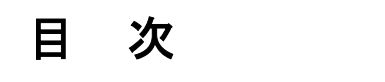

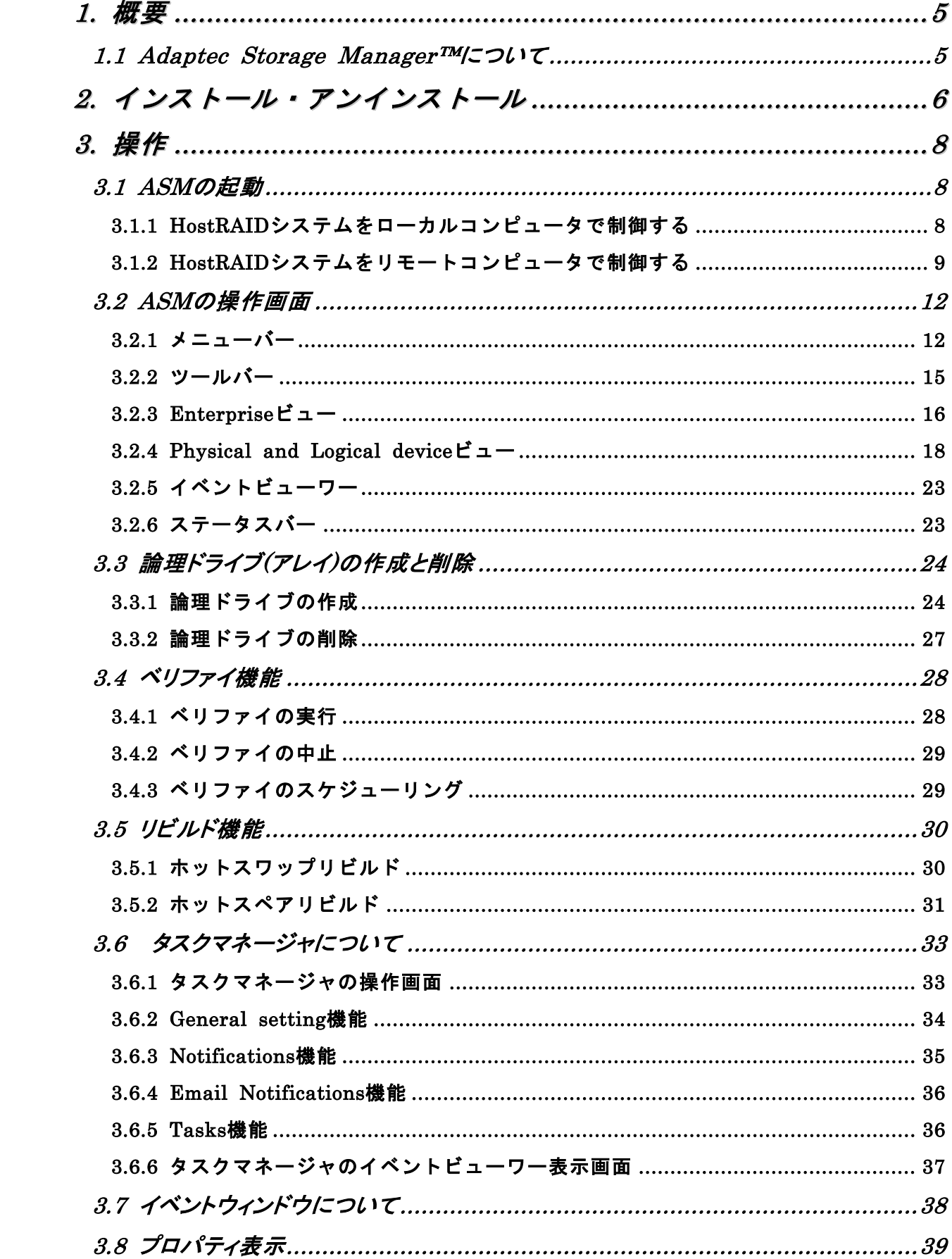

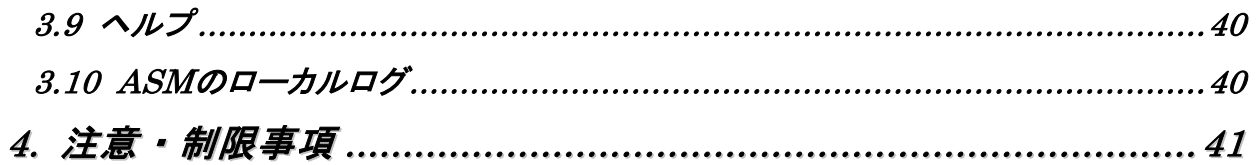

## 付録

- A. 通報監視について
- B. 電源制御抑止ドライバ

## *1.* 概要

#### *1.1 Adaptec Storage Manager™*について

Adaptec Storage Manager™ (以降ASMと略します)はローカルまたはリモートのHostRAID™ (S CSI版HostRAIDおよびSATA版HostRAID)を管理するためのアプリケーションです。ASMは以下の様 な特徴をもっています。

#### ・柔軟なシステム管理

ASMを利用しているシステムに対しN対1管理を提供しており、TCP/IPを経由した通信が可能な 環境の場合、リモート管理により一度に複数のシステム管理が可能です。

#### ・グラフィカルな操作画面で以下のアレイ**(**パック**)**の作成と削除する機能

ASMでは以下のアレイの作成が可能です。

- RAID 0(2台以上のハードディスクドライブでデータのストライピング)
- RAID 1 (2台のハードディスクドライブでデータのミラーリング)
- RAID 1のスパン (RAID10と同義です。4台のハードディスクでデータのミラーリング +ストライピング)

#### ヒント

ASMを使用してのアレイの作成と削除機能はSCSI版HostRAIDにてデータディスク を作成/削除する場合のみ利用可能です。

#### ・アレイの整合性をチェックするための**Verify**機能

ASMでは整合性チェックだけをおこなうVerify機能と、整合性チェックと不一致検出時の修正も 実施するVerify with fix機能をサポートしています。

#### ・アレイが縮退時のアレイ自動復旧(リビルド)機能

ASMではディスクの抜き差しのタイミングで実行されるホットスワップリビルドと、事前に ホットスペアディスクを定義しておくことで、アレイが縮退に移行したタイミングで、ホット スペアディスクを利用して実行されるホットスペアリビルドをサポートしています。

## 日ヒント

- ・ホットスワップリビルドは、ホットスワップをサポートしたシステムのみ利用可 能です。
- ・SATA版HostRAIDでは、アレイ復旧時にホットスペアリビルドを利用しますが、 ハードウェア構成上、事前にホットスペアディスクを準備することはできませ ん。

なお、ASMの起動には、画面設定で256色以上となっている必要があります。256色を下回 る設定の場合、256色以上の設定を要求するポップアップが表示され、ASMを起動できません。

## *2.* インストール・アンインストール

本項ではASMのインストール/アンインストールについて説明します。

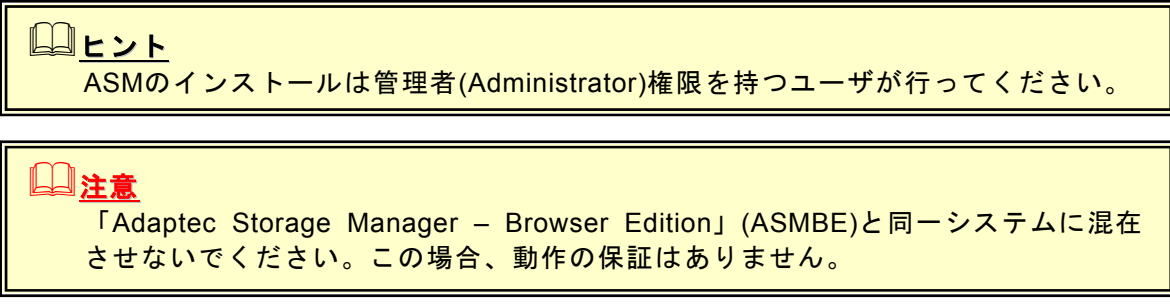

#### **[ASM**インストール手順**]**

以下の手順でASMのインストールをおこないます。

- 1.コンピュータのCD-ROMドライブに「EXPRESSBUILDER」CD-ROMをセットします。
- 2.画面に表示された「マスターコントロールメニュー」の「ソフトウェアのセットアップ」を右 クリックし、「Adaptec Storage Manager」をクリック **InstallShield Wizar セットアップ タイフ\***<br>- ご利用方法に合わせて最適なセットアップ タイフを選択してください。 すると、「インストール/アンインストール選択」のダ イアログボックスが表示されますので。「ASMをインス イソストールする機能を選択してください。イソストールしない機能は、選択を解除してください。D欠へ】ます少を G ASM をインストールする<br>C ASM をアンインストールする トールする」を選択し[次へ]をクリックします。
- 3.「インストール先ディレクトリの指定」のダイアログボ ックスが表示されます。インストール先ディレクトリを 変更したい場合は、[参照..]を選択しメッセージに従って ディレクトリを変更してください。ディレクトリ指定が 完了したら、[次へ]をクリックします。インストール先 ディレクトリを変更しない場合は、そのまま[次へ]をク リックします。

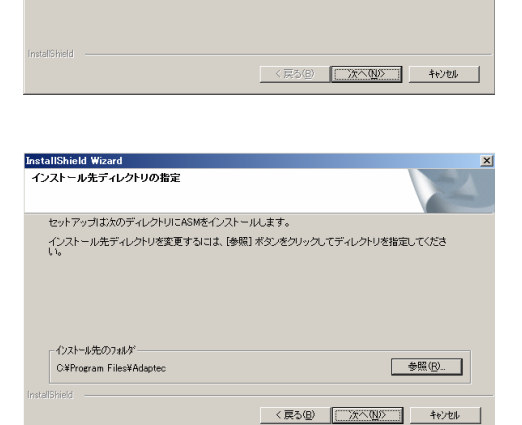

4.インストールを開始します。インストール完了後、セットアップ終了のダイアログボックスが表 示されます。「はい、今すぐコンピュータを再起動します。」を選択し、[OK]をクリックして ください。

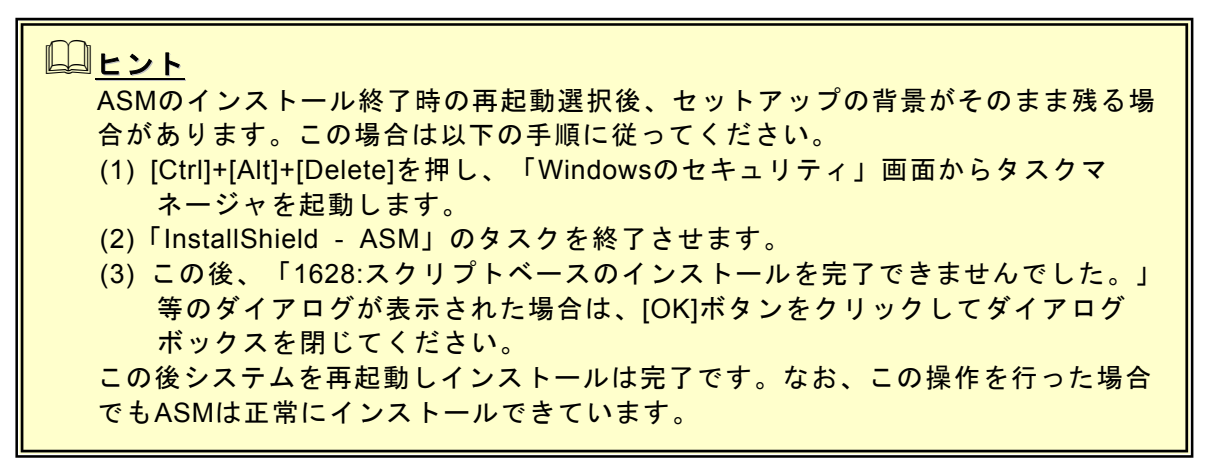

#### **[ASM**のアンインストール**]**

以下の手順でASMのアンインストールを実施します。

- 1.コンピュータのCD-ROMドライブに「EXPRESSBUILDER」CD-ROMをセットします。
- 2.画面に表示された「マスターコントロールメニュー」の「ソフトウェアのセットアップ」を右 クリックし、「Adaptec Storage Manager」をクリック InstallShield Wizard **セォトアップ タイフ\***<br>- ご利用方法に合わせて最適なセォトアップ タイフを選択してください。 すると、「インストール/アンインストール選択」のダ インストールする機能を選択してください。インストールしない機能は、選択を解除してください。D女へ】まやッを イアログボックスが表示されますので。「ASMをアンイ C ASM をインストールする<br>G ASM をアンインストールする ンストールする」を選択し[次へ]をクリックします。
- 2. しばらくすると、アンインストールの確認ダイアログボッ クスが表示されますので[はい]を選択します。

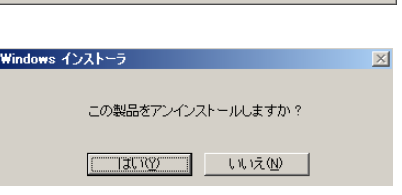

3.アンインストールを開始します。アンインストール完了後、セットアップ終了のダイアログ ボックスが表示されます。「はい、今すぐコンピュータを再起動します。」を選択し、[OK]を クリックしてください。

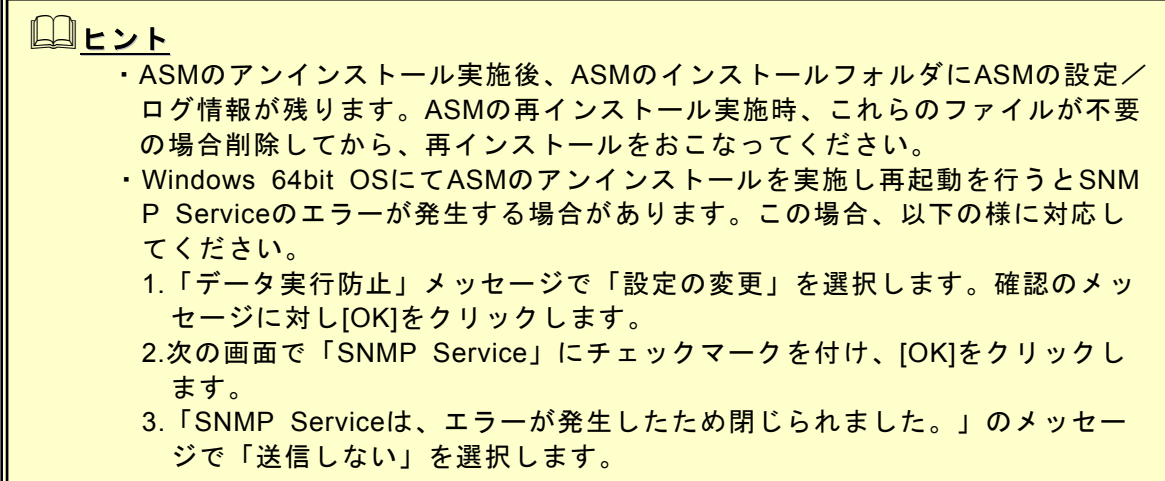

## *3.* 操作

ASMの起動方法や表示される画面操作方法などについて説明します。

### *3.1 ASM* の起動

本項ではASMの起動方法について説明します。

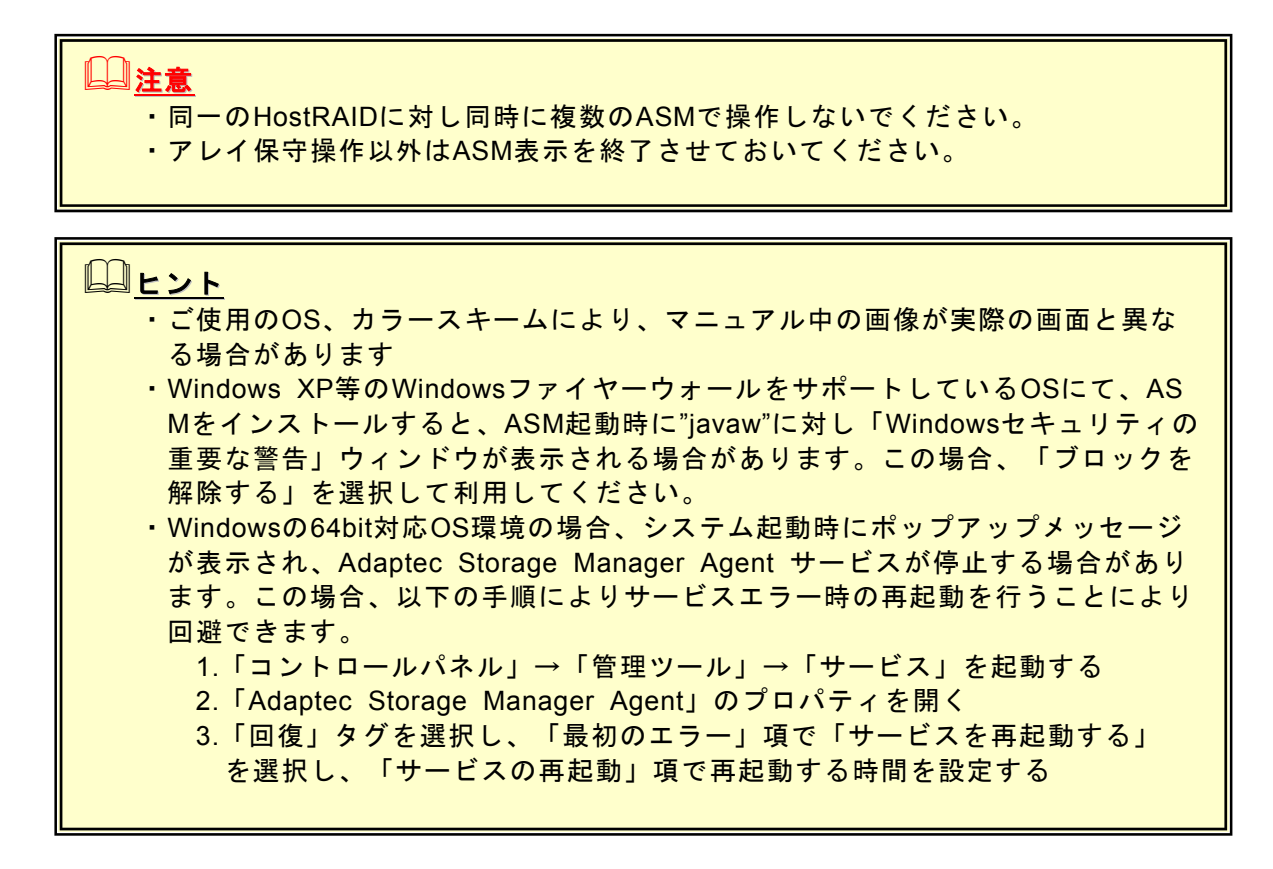

### **3.1.1 HostRAID**システムをローカルコンピュータで制御する

ローカルコンピュータを制御する場合は以下の手順でASMを起動し、アレイ構成画面を表示します。

1.「スタート」→「プログラム」→「Adaptec Storage Manager」を選択し、「Adaptec Storage Manager」をクリックするとASMが起動されます。

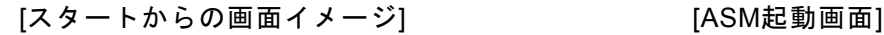

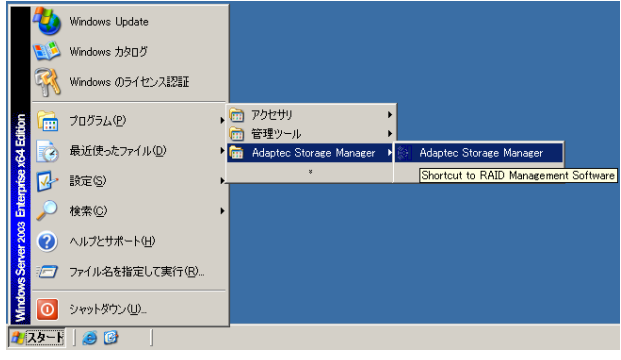

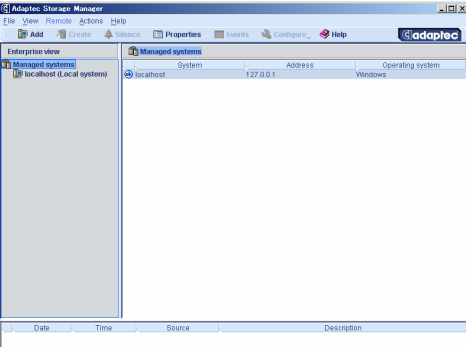

2.Enterprise ViewよりLocal systemとなっているシステムを選択 すると、ログイン画面が表示されます。

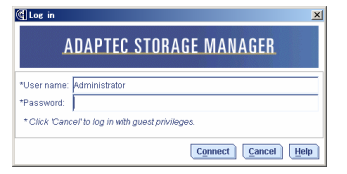

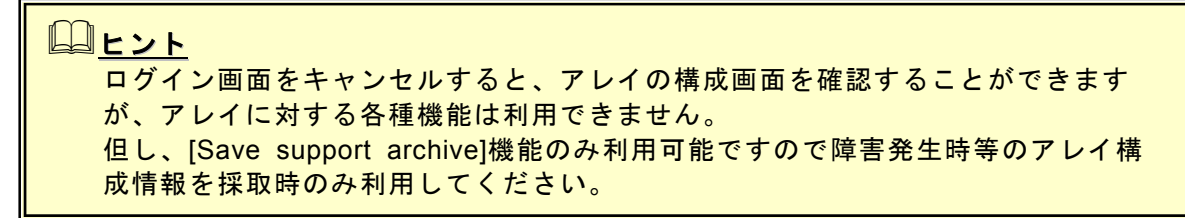

- 3. ログイン画面で以下の操作をします。
	- ・「User name」フィールドに、システム管理者(Administrators)権限のあるユーザ名を指定 します。
	- ・「Password」フィールドに「User name」フィールドに指定したユーザ名のパスワードを 入力します。
		- ・[Connect]をクリックします。
- 4.アレイコントローラが表示されますので、クリックするとアレイの構成画面が表示されます。

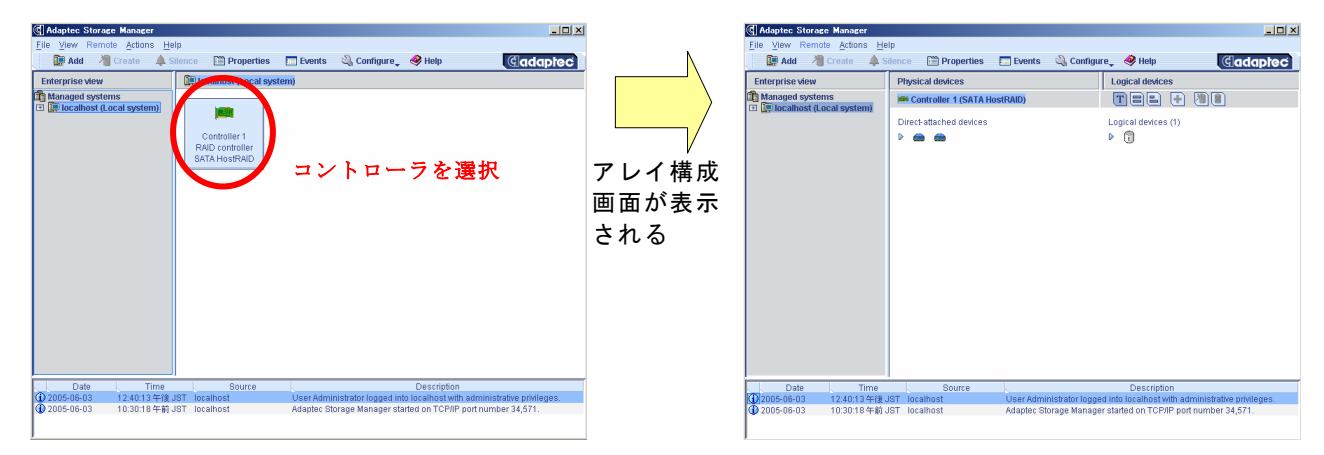

### **3.1.2 HostRAID**システムをリモートコンピュータで制御する

HostRAIDシステムをリモートコンピュータで制御する場合、リモートコンピュータ側のASMに制御するコン ピュータを追加する必要があります。追加したコンピュータは、リモートコンピュータ側からローカルコンピュータ と同じ様に制御することができます。以下にリモートコンピュータへの追加手順と削除手順をしめします。

## ヒント ・リモートコンピュータで制御する場合、リモートコンピュータ側にもASMがイン

- ストールされている必要があります。 ・リモートコンピュータで制御されるシステムは、ASMのサービスが動作している
- 必要があります。 ・リモートコンピュータで制御されるシステムにてWindows OSのファイヤー ウォール機能等が動作している場合、リモートコンピュータ側より制御できませ ん。この場合、リモートコンピュータから制御可能な設定に変更してください。

### [リモートコンピュータへの追加手順]

1.[ツールバー]の[ADD]メニューを選択します。

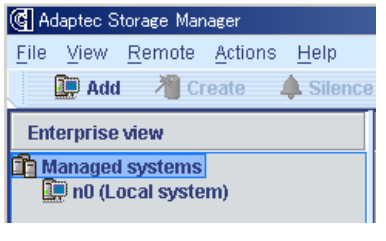

### 山ヒント 上記は、メニューバーの[Remote]メニューの[ADD]、Enterprise ViewのManaged systemを右クリックし[Add managed system]を選択しても同じです。 各メニューについては、**3.2. ASM**の操作画面の項を参照してください。

2.[Add managed system]のログイン画面が表示されます。リモート接続するコンピュータについ て、以下の項目を入力し、[Connect]を選択します。

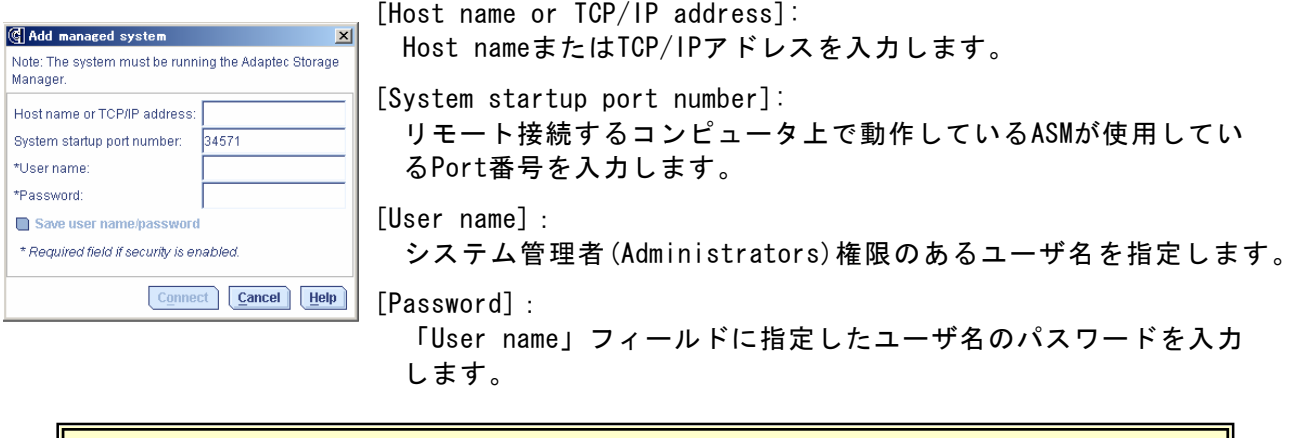

### ヒント

- ・ASMはデフォルトで、34571~34574のPortを使用します。Port番号を変更する場 合は、ASMのタスクマネージャより変更可能です。「**3.6.2 General setting**機 能」の項を参照してください。 ・ログイン画面で設定した値をSaveしておきたい場合は、[Save user name/pass word]をチェックしてください。
- 3.Enterprise viewにリモート接続したコンピュータが追加 されます。

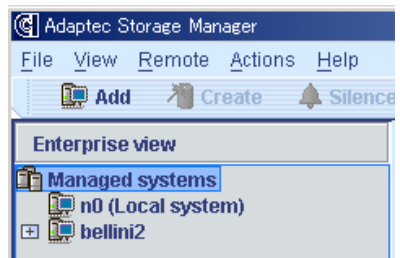

#### [リモートコンピュータからの削除手順]

- 1.メニューバーの[Remote]メニューより[Remove managed system]を選択し、削除するコンピュータ を選択します。
- 2. 削除の確認ウィンドウが表示されます。 プルダウンメニューより以下の何れかを選択でき ますので指定して[OK]をクリックします。 [選択メニュー]
	- ・リモートコンピュータよりイベントを受け付 ける場合は、"Continue to receive events from the remote system."を選択します
	- ・リモートコンピュータよりイベントを受け付けない場合は、" Do not continue to receive events from the remote system."を選択します
- 3.Enterprise viewにリモート接続したコンピュータが削除 されます。

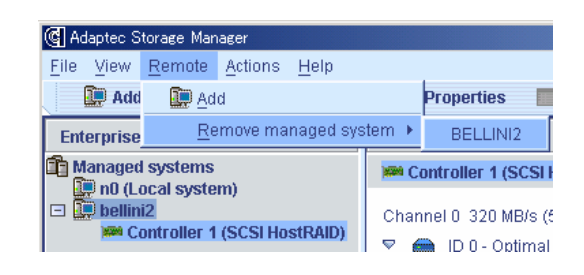

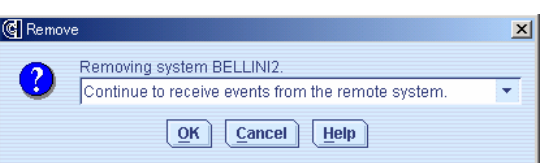

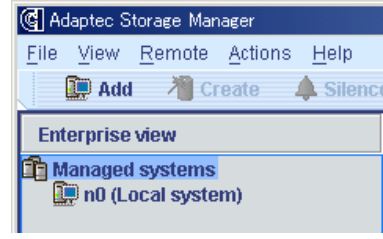

 ヒント ・リモートコンピュータから削除したコンピュータに対し、再度ログインする場合 は、[User name]と[Password]の入力だけでログインできます。但し、再度ログ インする前にリモートコンピュータ側のASMを終了させた場合は[Host name or TCP/IP address]から入力が必要となります。 ・同一のシステムを複数のASMより同時に制御しないでください。

### *3.2 ASM* の操作画面

ASMの表示例を示します(ログオン後、コントロー ラを指定した後に右図の様な画面を表示します)。

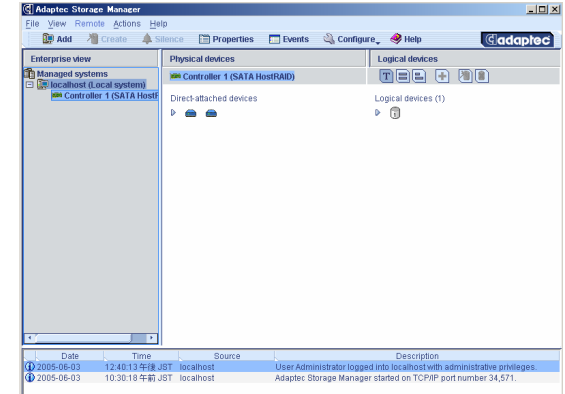

ASMは以下の6つの画面インタフェースがあります。

- ・メニューバー
- ・ツールバー
- ・Enterprise ビュー
- ・Physical and Logical device ビュー
- ・イベントビューワー
- ・ステータスバー

これらに対し、以下の様な操作が可能です。

- ・メニューバーよりアクションを選択可能
- ・ツールバーより項目を選択可能
- ・Enterpriseビュー、Physical deviceビュー、Logical deviceビューにてオブジェクトを選択し、 右クリックにて項目を選択可能
- ・イベントビューワーにてイベントを選択し、右クリックにて項目を選択可能
- ・オブジェクト、イベントをダブルクリック

コヒント 各メニュー内で薄い文字で表示されるメニューについては、メニューを表示した時 点の環境では何らかの理由により利用できないメニューとなります。

#### **3.2.1** メニューバー

メニューバーで指定可能な項目は、各オブジェクトを右クリックすることでも選択/実行可能です。 ただし、リビルド,ベリファイ実施中は選択/実行できません。 メニューバーは以下のように表示されます。

File View Remote Actions Help

メニューバーのメニューを選択時に、薄い文字で表示されている項目は、メニューを表示したタイ ミングの環境では選択できないことを示します。

以下に各メニューについて説明します。

#### ・**[File]**メニュー

[File]メニューでは以下の項目が選択可能です。

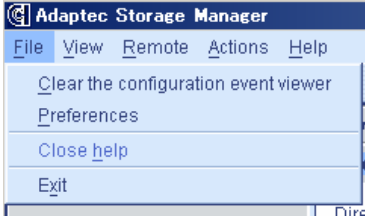

[Clear the configuration event viewer] :

イベントビューワーに登録されているログをクリアします。

[Preferences]:

 異常検出時のアラーム設定、オブジェクトの表示順設定、容量の 表示単位などのカスタマイズを行なう場合に選択します。 機能の詳細は、本項の最後に記載の**[Preferences**機能について**]**  の項を参照してください。

[Close help]:

表示しているヘルプをクローズします。なお、左の例のような表 示の場合、クローズするヘルプが存在しないため、選択できませ ん。

```
[Exit]:
```
ASMを終了します。

・**[View]**メニュー

F

G Adaptec Storage Manager

[View]メニューでは以下の項目の選択が可能です。

[Tool bar]:

チェックマークをつけることによりツールバーが表示されます。

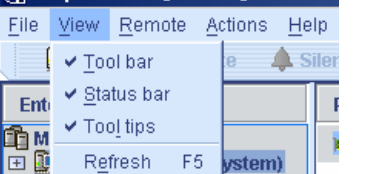

[Status bar]:

 チェックマークをつけることによりステータスバーが表示されま す。

[Tool tips]:

チェックマークをつけることによりオブジェクトなどにカーソル を置くとヒントが表示されます。

[Refresh]:

画面の再表示をおこないます。

・**[Remote]**メニュー

[Remote]メニューでは以下の項目の選択が可能です。本機能の使用方法の詳細については、 「**3.1.2 HostRAID**システムをリモートコンピュータで制御する」の項を参照してください。

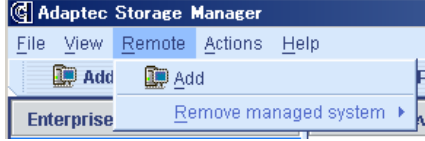

[Add]:

Enterprise Viewにリモート管理を行なうシステムを追加する 場合に選択します。

[Remove managed system]:

 リモート管理しているシステムを解放します。なお、左の例 のような表示の場合、リモート管理しているシステムが存在 しないため、選択できません。

・**[Actions]**メニュー

[Actions]メニューを選択すると、ASM上で指定されているオブジェクトを右クリックした時の メニューが表示されます。

### ・**[Help]**メニュー

[Help]メニューでは以下の項目が選択可能です。

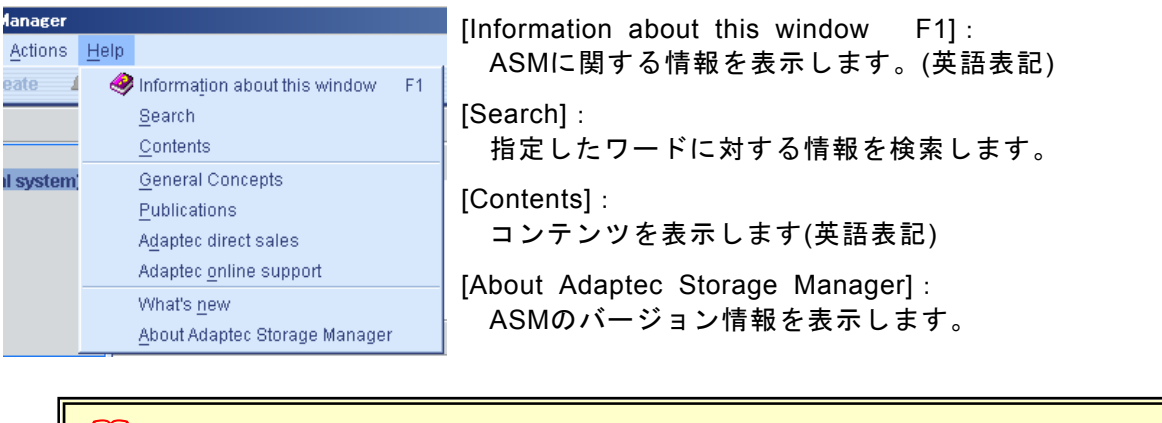

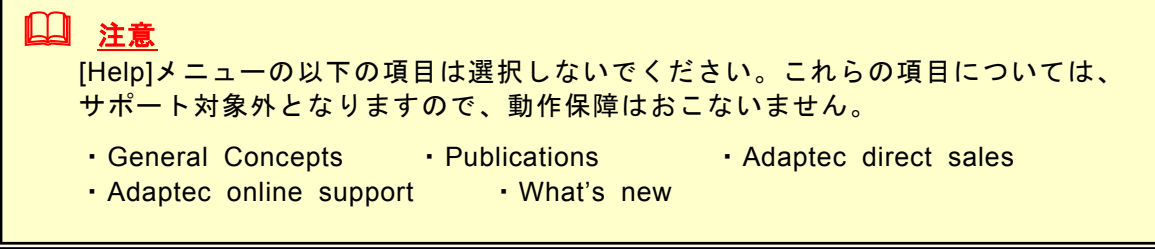

#### **Preference**機能について

本機能は異常検出時のアラーム設定、オブジェクトの表示順設定、容量の表示単位などのカスタマ イズを行なう場合に選択します。以下に本機能の指定方法について説明します。

・**[Alarm settings]**メニュー

 本メニューはアラーム機能の設定が可能です。アラーム機能が有効な場合は、システムが縮退状 態になったことを示すログが登録された場合、及びログ登録時にシステムが縮退状態であった場 合にアラームが鳴動します。

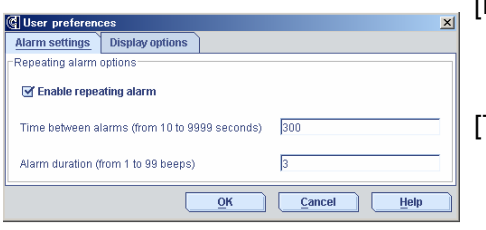

[Enable repeating alarm]:

 ボタンをチェックするとアラーム機能が有効となります。 デフォルト設定はアラーム機能が有効です。

[Time between alarms]:

 アラームの鳴動間隔時間を設定します。設定可能範囲は10秒 ~999秒、デフォルト設定は300秒です。

[Alarm duration]:

 アラームの鳴動回数(Beep時間)を設定します。設定可能範囲 は1~99回、デフォルト設定は3回です。

・**[Display options]**メニュー ASMの表示設定を指定します。

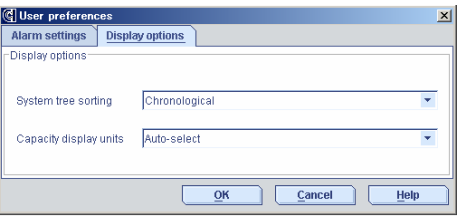

[System tree sorting]:

- ASMに表示される各オブジェクトの表示順を以下から選択で きます。デフォルト設定は"Chronological"です。
	- "Chronological" :登録順
- "Alphabetical" :アルファベット順

[Capacity display units]:

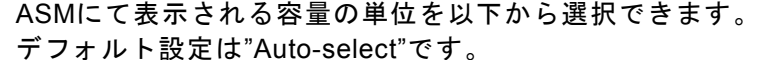

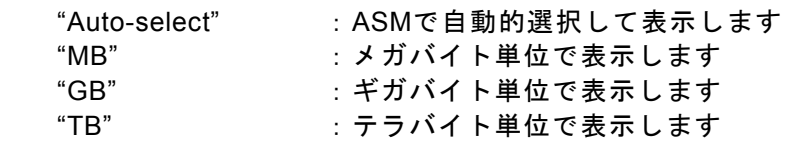

#### ・メニュー共通のボタン

 $[OK]$ :

入力した設定値を有効としウィンドウを閉じます。

[Cancel]:

入力した設定値をキャンセルとしウィンドウを閉じます。

[Help]:

ヘルプを表示します。

### **3.2.2** ツールバー

ツールバーでは、ASMでのアレイ管理に必要な機能を提供します。 以下は、ツールバーの表示例です。

 $E$  Events **D** Add **着** Create Silence **E** Properties  $\mathbb{Q}$  Configure  $\mathscr{Q}$  Help

ツールバーの項目で薄く表示されている項目は、現在の環境では選択できないことを示します。 以下に各ツールについて説明します。

#### ・**[ADD]**メニュー

Enterprise Viewにリモート管理を行なうシステムを追加する場合に選択します。

#### ・**[Create]**メニュー

 論理ドライブを作成する場合に選択します。上記表示例の場合、論理ドライブを作成可能な環境 ではないことを示します。

#### ・**[Silence]**メニュー

 アラームが鳴っている場合にアラームを停止するために選択します。WarningとErrorのイベント が発生した際はデフォルト設定の場合5分毎にアラームが鳴ります。 アラームに関する設定は、メニューバーの[File]メニューより選択できるPreference機能で変更可 能です。上記例の場合、アラームが発生していないため、選択不要であることを示します。

#### ・**[Properties]**メニュー

選択したオブジェクトのプロパティを表示します。

#### ・**[Events]**メニュー

選択したタイミングのイベントログ情報を表示します。

#### ・**[Configure]**メニュー

ASMで管理しているシステムを選択し選択したシステムの タスクマネージャを表示します。タスクマネージャでは、 ASMの全般的な設定、管理情報、スケジューリングの状況 を確認/変更等の作業が可能です。

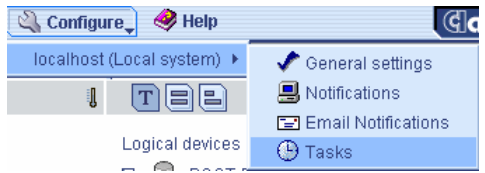

・**[Help]**メニュー ヘルプを表示します。

### **3.2.3 Enterprise**ビュー

Enterpriseビューでは、ASMで管理しているシステムの情報が表示されます。管理を行なうシステム については、本ビューより管理対象のシステムを選択する必要があります。 Enterpriseビューは左図のように表示されます。

なお、ログイン後何らかの要因により接続が切れているシステムに ついては、表示されたツリーが薄く表示されます。 また、ツリーに表示されている個々のオブジェクトについては、オ ブジェクトを選択後、右クリックすることメニューが表示されます。

以下に、オブジェクト毎のメニューについて説明します。

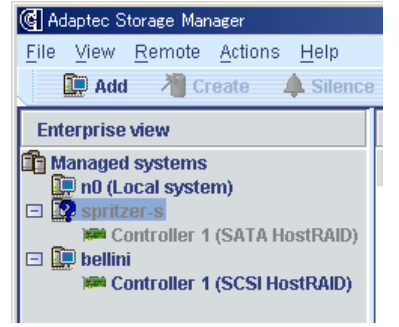

#### ・**Managed system**の右クリックメニュー

 本メニューでは以下の項目の選択が可能です。本機能の使用方法の詳細については、 「**3.1.2 HostRAID**システムをリモートコンピュータで制御する」の項を参照してください。

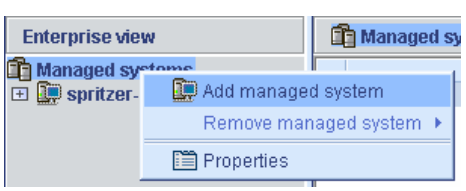

[Add Managed system]:

Enterprise Viewにリモート管理を行なうシステムを追加する 場合に選択します。

[Remove managed system]:

 リモート管理しているシステムを解放します。なお、左の例 のような表示の場合、リモート管理しているシステムが存在 しないため、選択できません。

#### ・**ASM**にて管理しているシステムの右クリックメニュー

本メニューでは以下の項目の選択が可能です。

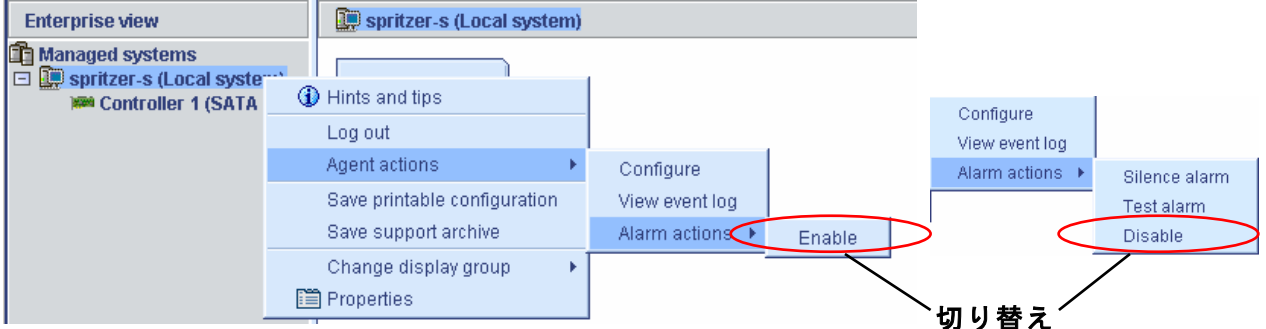

[Hints and tips]:

ヒントが表示されます。

[Log out]/[Log in] (ローカルコンピュータのみ):

 リモート管理するコンピュータのログアウト/ログインを実行します。ログアウト/ログインの 作業手順については、「**3.1. ASM**の起動」の項を参照してください。

[Agent actions]:

- [Configure]:
	- ASMのタスクマネージャを起動し"Adaptec Storage Manager Agent General Setting"を表示し ます。
- [View event log]:
	- イベントログウィンドウを表示します。

- [Alarm actions]: [Enable]<->[Disable]の選択でメニューが切り替わります。[Enable]指定時は、[Silence alarm]と [Test alarm]の2つのアラームを実行できます。

[Save printable configuration]: 指定したオブジェクトのアレイ構成情報を、保存先を指定してテキスト形式で保存します。

[Save support archive]:

 指定したオブジェクトのアレイ構成情報とログ情報を、保存先を指定して圧縮形式で保存します。 [Change display group] (リモートコンピュータのみ):

 表示グループを作成し、リモート管理しているコンピュータをツリー形式で管理します。本項の 最後に記載の**[**グループ管理について**]**の項を参照してください。

[Properties]:

プロパティを表示します。

・**ASM**にて管理しているシステムのコントローラの右クリックメニュー

本メニューでは以下の項目の選択が可能です。

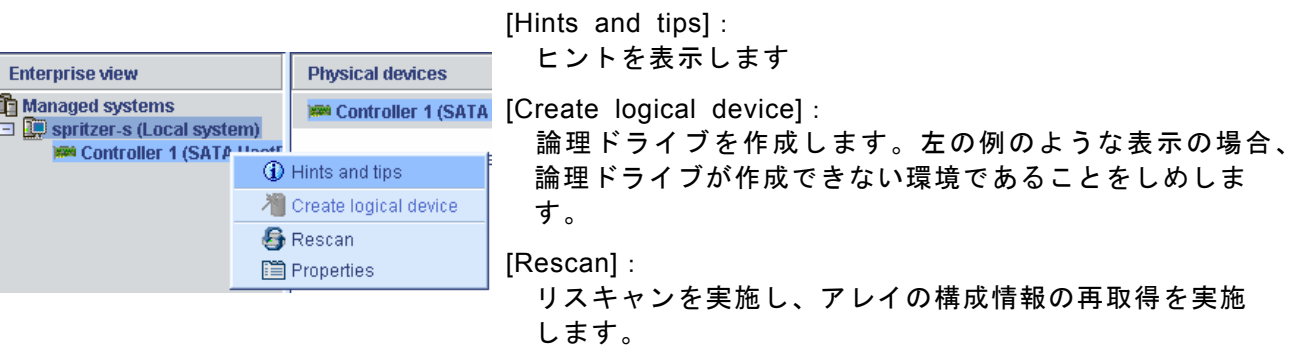

[Properties]:

プロパティを表示します。

#### **[**グループ管理について**]**

リモートコンピュータでリモート管理しているコンピュータは、表示グループを作成して関係する システムをツリー形式で管理することができます。システムオブジェクトと表示グループオブジェ クトで以下の操作が可能です。

- 表示グループの作成、削除、名前変更
- リモート管理しているコンピュータを表示グループ内/外へ移動
- 表示グループからコンピュータを削除

以下に表示グループの作成手順をしめします。

#### **[**表示グループ作成手順**]**

1.システムオブジェクトまたは表示グループオブジェクト の右クリックメニューより[Change display group] → [New group … ]を選択します。

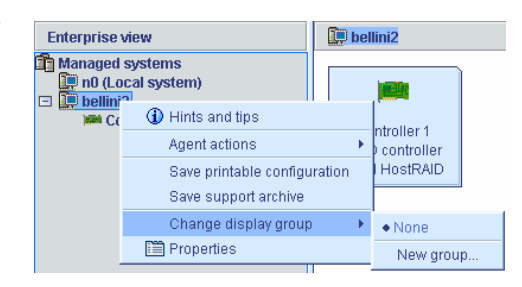

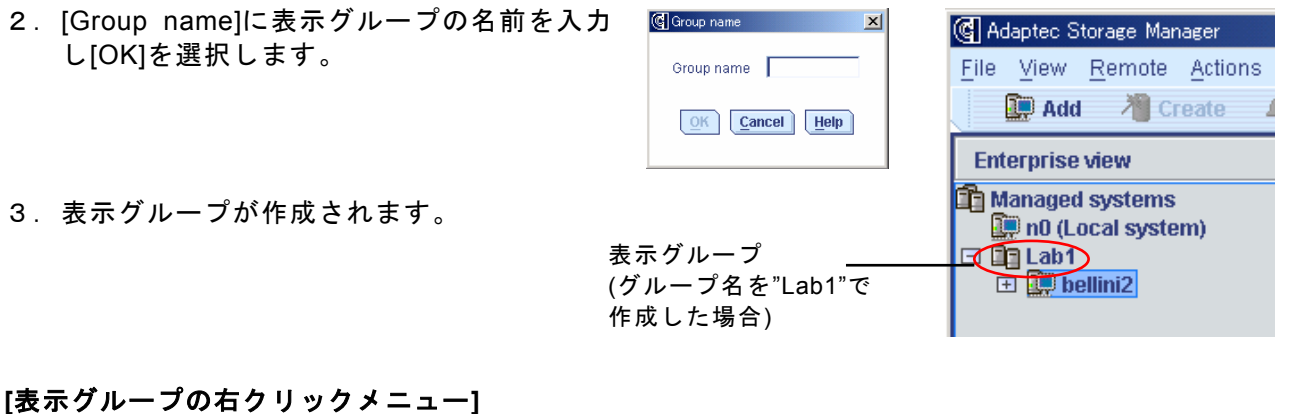

### 表示グループの右クリックメニューより、表示グループの削除や名前の変更が可能です。

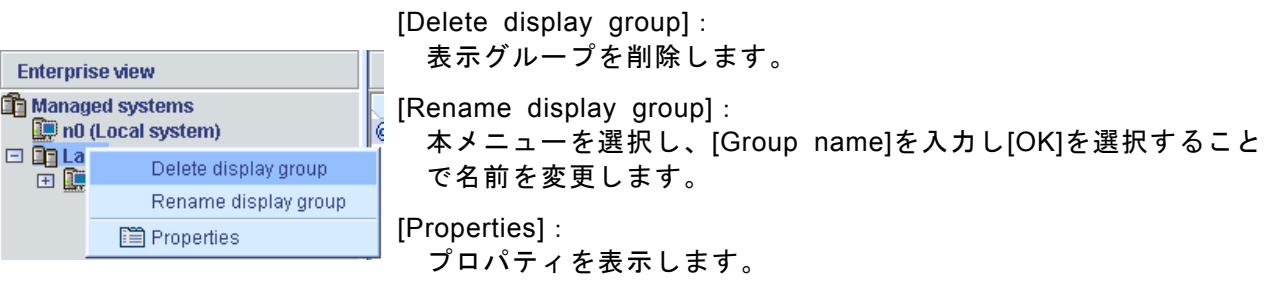

#### **[**表示グループ配下のコンピュータの右クリックメニュー**]**

 表示グループ配下のシステムオブジェクトは[Change display group]メニューの [None]が選択可能となります。他の表示グループが存在する場合、メニューより 他の表示グループを選択すると、そのグループに移動します。[None]を選択する と、システムオブジェクトは表示グループからはずれます。

None  $\bullet$  Lab1 New group...

山ヒント システムオブジェクトの[None]メニューを選択、または他の表示グループに移動し た時に、表示グループ内に他のシステムオブジェクトが存在しない場合、表示オブ ジェクトは自動的に削除されます。

### **3.2.4 Physical and Logical device**ビュー

Physical and Logical deviceビューでは、コントローラに接続されている物理デバイスの情報を ビューの左側に、論理ドライブの情報をビューの右側に表示します。 また、表示された各オブジェクトを指定して右クリックすることにより、利用可能な機能を選択/実 行することができます。

・**Physical and Logical device**ビューの切り替えについて

ビュー内の 部をクリックすると詳細表示に切り替わります。以下は表示例です。

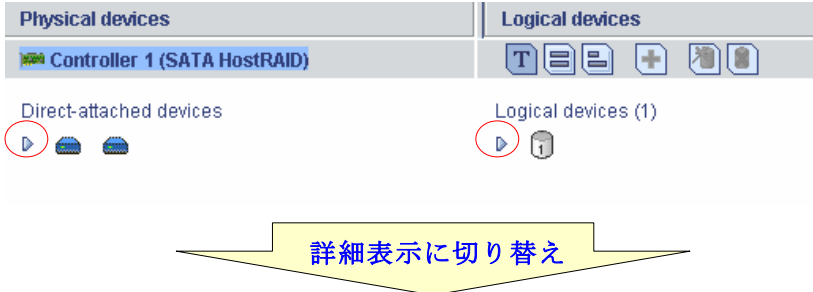

### [SATA HostRAIDの場合]

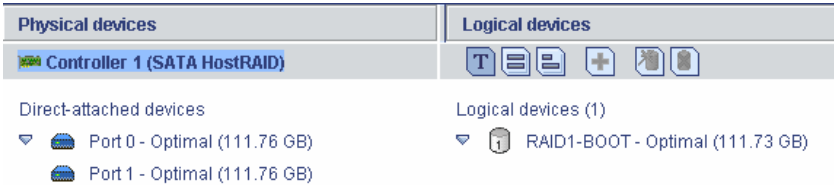

### [SCSI HostRAIDの場合]

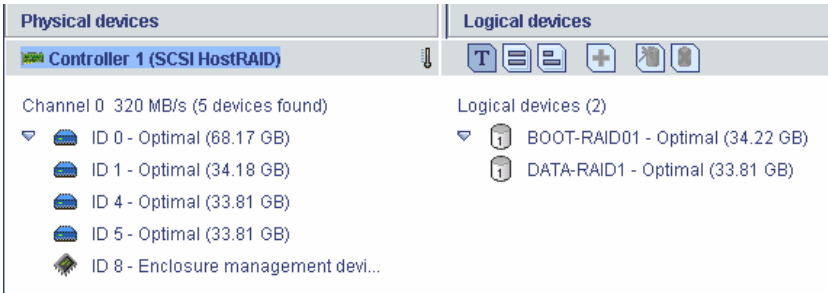

### ・論理ドライブとハードディスクドライブの対比表示

 論理ドライブを指定すると、対応するハードディスクドライブが反転表示されます。また、論理 ドライブを構成しているハードディスクドライブを指定すると、指定したハードディスクドラ イブを使用している論理ドライブが反転表示されます。以下が表示例となります。

#### [論理ドライブ指定時]

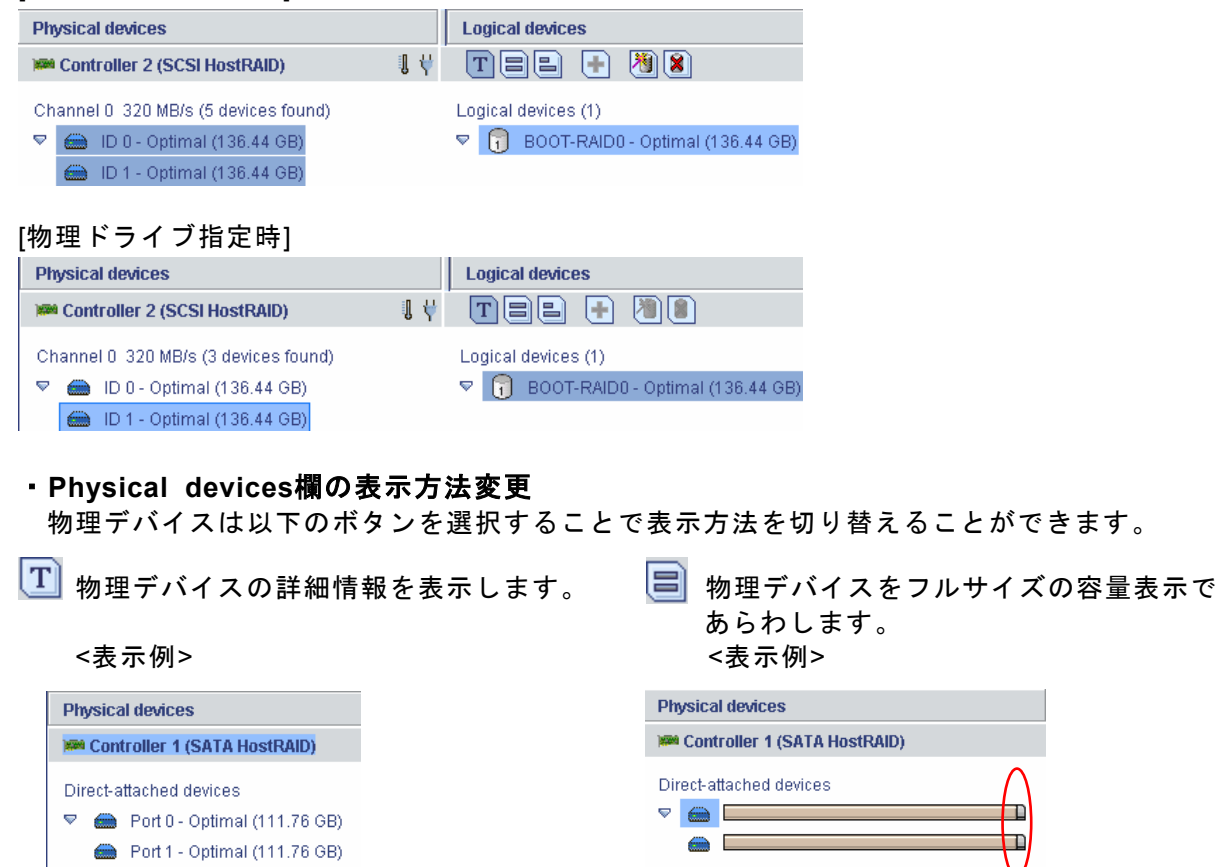

日 物理デバイスを相対サイズの容量表示であらわします。 <表示例>

**Physical devices KRA Controller 1 (SATA HostRAID)** Direct-attached devices  $\sqrt{a}$ 

> 山ヒント ・ハードディスクドライブを容量表示であらわした場合、使用していない領域は薄 い青色で表示されます。 ▪ 国 の表示例の赤丸で囲まれた個所は予約された領域を示します。

#### ・物理デバイスの右クリックメニュー

 物理デバイスの右クリックメニューは、物理デバイスの状態により表示されるメニューが異なり ます。以下に物理デバイスの状態毎の右クリックメニュー例を示します。

#### 物理デバイスが正常な場合/ハードディスクドライブが**Verify**処理中の場合 /ハードディスクドライブがリビルド処理中の場合

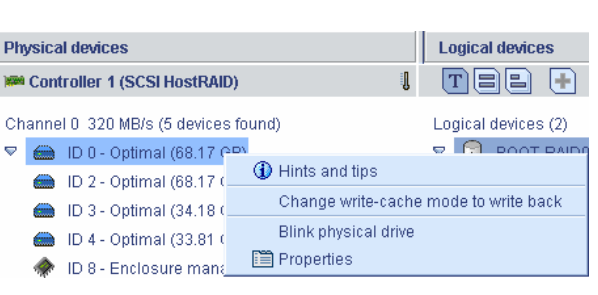

[Hints and tips]: ヒントを表示します。

[Change write-cache mode to write back]: [Change write-cache mode to write through]: ハードディスクドライブのライトキャッシュの 設定を変更します。左の例のような表示の場合、 ライトスルーからライトバックに変更します

[Blink physical device](SCSI HostRAIDのみ): 指定のハードディスクドライブのLEDをBlinkさ せます。

[Properties]: プロパティを表示します。

<u>┗</u>┛ 重要 : ライ<u>トキャッシュについて</u> ライトキャッシュのモードについて説明します。 ・ライトスルー**(write through)**  増設バッテリを接続していない場合はこの設定を選択してください。この設定を 選択した場合は書き込み時にキャッシュを使用しません。 ・ライトバック**(write back)**  この設定を選択した場合は、書き込み時に常にキャッシュを使用します。この 設定をすることで書き込み性能の向上が期待できますが、無停電電源装置**(UPS)**  を使用していない場合は使用することはお勧めできません。電源瞬断などの不慮 の事故が発生した際にデータを損失する危険性があります。この設定を選択する 場合は、無停電電源装置(UPS)が必須になります。

 ヒント

ハードディスクドライブ以外の物理デバイスは[Hints and tips]/[Properties]のみ選 択可能です。

### ハードディスクドライブが**Failed**している場合

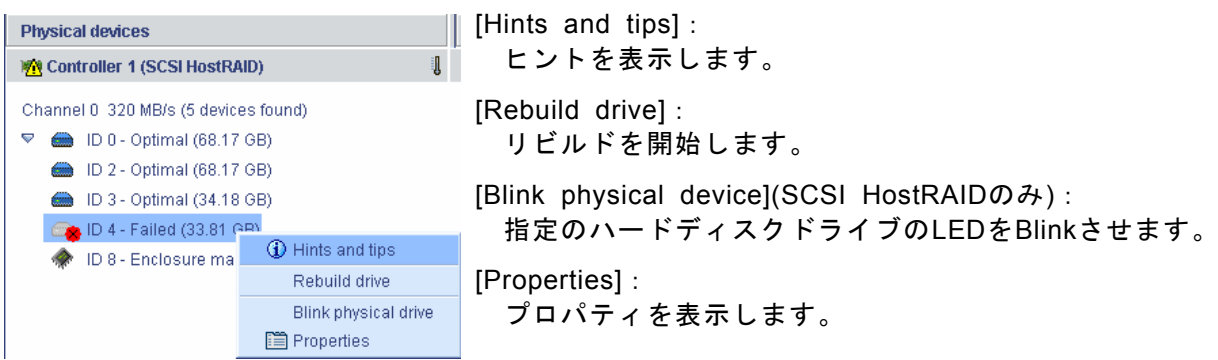

### ハードディスクドライブがスペアディスクの場合**(SCSI HostRAID**のみ**)**

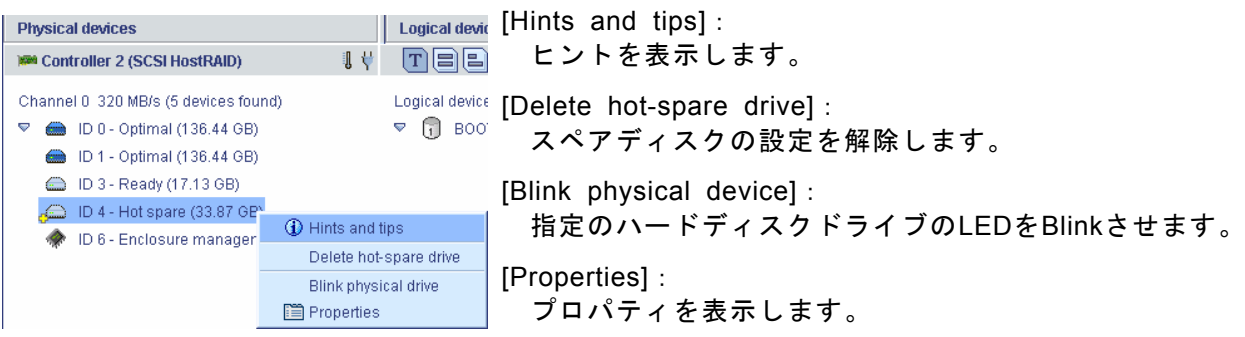

### 未使用のハードディスクドライブの場合**(SCSI HostRAID**のみ**)**

[Hints and tips]: ヒントを表示します。

![](_page_20_Picture_183.jpeg)

[Properties]: プロパティを表示します。

## ロヒント

論理ドライブに使用されていないハードディスクドライブでパーティションが存在 する場合、以下の様に表示されます。この様なハードディスクドライブはホットス ペアディスクにもアレイ作成時に使用するハードディスクドライブとしても利用で きませんので、利用する場合はパーティションを解放してください。

D 3 - Partitioned (33.87 GB)

#### ・論値ドライブの右クリックメニュー

 論理ドライブの右クリックメニューは、論理ドライブの状態により表示されるメニューが異なり ます。以下に論理ドライブの状態毎の右クリックメニュー例を示します。

### 論理ドライブが正常な場合

![](_page_21_Picture_193.jpeg)

#### 論理ドライブが縮退している場合

論理ドライブが正常な状態から、[Clear]、[Verify] 、[Verify with fix]が薄い表示となり利用できなく なります。

#### 論理ドライブがベリファイ実行中の場合/論理ドライブがリビルド実行中の場合

![](_page_21_Picture_194.jpeg)

[Hints and tips]: ヒントを表示します。

- [本付きのメッセージ]:
	- 処理中のため、アレイの構成を変更できない 事を示します。
- [Stop current task]: 現在実行中の処理を中止します。
- [Change background task priority]: 現在実行中の処理の優先度を、High/Medium/ Lowから選択します。デフォルトはベリファ イ処理の場合はMedium、リビルド処理の場 合はHighとなります。

[Blink logical device](SCSI HostRAIDのみ): 指定した論理ドライブを構成するハードディ スクドライブをBlinkします。

[Properties]: プロパティを表示します。 ・その他コマンド

- 論理ドライブに利用されていないハードディスクドライブを指定し、実行するとホットスペア ディスクに設定されます。ホットスペアディスクは ● の様に表示されます。ホットスペアディ スクを利用したリビルド方法については、「**3.5.2** ホットスペアリビルド」の項を参照してくだ さい。
- 論理ドライブを作成します。論理ドライブの作成については、「**3.3.1** 論理ドライブの作成」の 項を参照してください。
- 論理ドライブを削除します。論理ドライブの削除については、「**3.3.2** 論理ドライブの削除」の 項を参照してください。

 注意 論理ドライブを誤って削除した場合、復旧することはできません。このため、論理 ドライブの削除を実行する場合は、充分な確認をおこなってください。

#### **3.2.5** イベントビューワー

イベントビューワーでは、ASMにログオン後に登録されたログ情報を表示します。 ASMにログオン以前のログも参照したい場合は、ツールバーの[Events]メニューを選択してください。

Source **Date Description** Time **1** 2005-05-18 01:38:34 午後 JST spritzer-s User Administrator logged into spritzer-s with administrative privileges 3 2005-05-18 01:36:53 午後 JST spritzer-s Adaptec Storage Manager started on TCP/IP port number 34,571.

#### ・イベントビューワー上で右クリック

Clear the configuration event viewer Configuration event detail

[Clear the configuration event viewer]:

 イベントビューワーに表示されているログをクリアします。 [Configuration event detail] : イベントビューワーに表示されているログにカーソルを当てた状

態で選択するとログの詳細表示となります。

### **3.2.6** ステータスバー

![](_page_22_Picture_137.jpeg)

Spritzer-s/Controller 1

### *3.3* 論理ドライブ*(*アレイ*)*の作成と削除

論理ドライブの作成と削除は、SCSI HostRAIDでのみ利用可能な機能です。 ASMでは以下の論理ドライブの作成が可能です。

- RAID 0(2台以上のハードディスクドライブでデータのストライピング)
- RAID 1 (2台のハードディスクドライブでデータのミラーリング)
- RAID 1のスパン (RAID10と同義です。4台のハードディスクでデータのミラーリング +ストライピング)

### 注意 ・SATA HostRAIDを利用している場合、ASMでは追加で論理ドライブを作成する ことはできません。 ・論理ドライブを作成する場合、以下のハードディスクドライブは使用しないでく ださい。 -パーティションのあるハードディスクドライブ -他アレイで使用していたハードディスクドライブ ・論理ドライブを作成中は処理を完了するまでシステムをシャットダウンや、ハー ドディスクドライブの挿抜は行なわないでください。 ・ASMでは一つのアレイ(パック)に対して1つの論理ドライブのみ作成可能です ・RAIDの選択肢として「Simple volume」が表示され選択可能ですが、ASMでは動 作保障していません。

#### **3.3.1** 論理ドライブの作成

![](_page_23_Figure_7.jpeg)

以下に論理ドライブの作成手順を説明します。

#### **Custom configuration** 手順

"Custom Configuration for controller X"(X はコントローラ番号)のボタンを選択して[Next]を選択し ます。本機能は設定項目を順に指定して論理ドライブを作成するモードです。 以下に設定手順について説明します。

1."Custom Configuration for controller X"を選択 します。(X はコントローラ番号)

Custom configuration for controller 1 Click this choice to configure your SCSI HostRAID controller manually.

2.RAID の種別を選択します。[Advanced settings]を選択すると、選択可能な RAID が増えます。 RAID を選択するとチェックマークが表示されます。[Next]を選択します。

![](_page_24_Picture_287.jpeg)

3.RAID を構成するため、以下の情報を設定します。Physical devices ビューより RAID を構成す る未使用のハードディスクドライブを選択するとチェックマークが表示されます。[Next]を選択 します。以下の図は RAID1 作成時の図となります。

![](_page_24_Picture_7.jpeg)

RAID を構成する各ハードディスクドライブに分散さ せるデータの単位を 16/32/64 より選択します。デ フォルト設定は 64(KB)です。

4.設定内容のサマリが表示されます。[Apply]を選択すると確認メッセージが表示されます。[Yes] を選択すると論理ドライブのイニシャライズ処理が開始します。[No]を選択すると、論理ドライ ブ作成処理を中止します。

![](_page_25_Picture_142.jpeg)

5.メインメニューに戻り、Clear 実行中の論理ドライブが確認できます。Clear 終了後論理ドライ ブは有効となります。

![](_page_25_Picture_143.jpeg)

#### ・手順3でRAIDを構成するために選択したハードディスクドライブ数が、RAIDを 構成するために必要な数より少ない状態で、[Next]を選択すると警告メッセージ が表示されます。 ・手順3で既に論理ドライブに利用されているハードディスクドライブを選択する

と警告メッセージが表示されます。

#### **Express configuration** 手順

トレト

"Express Configuration for controller X"(X はコントローラ番号)のボタンを選択して[Next]を選択し ます。本機能は未使用ハードディスクドライブの状況より自動的に論理ドライブ構成案を作成す るモードです。 以下に設定手順について説明します。

- 1. "Express Configuration for controller X"  $\phi$  Express configuration for controller 1 Click this choice to configure your SCSI HostRAID controller automatically. 選択します。(X はコントローラ番号)
- 2.自動で RAID 構成を作成しサマリ画面を表示します。[Apply]を選択すると確認メッセージが表 示されます。[Yes]を選択すると論理ドライブのイニシャライズ処理が開始します。[No]を選択 すると、論理ドライブ作成処理を中止します。

RAID 構成を編集したい場合は、[Modify logical devices]ボタンを選択します。

![](_page_25_Picture_144.jpeg)

- 3.[Modify logical devices]ボタンを選択したときのメニューは Custom configuration 手順の手順3 とおなじです。設定変更については、Custom configuration 手順の手順3を参照してください。
- 4.サマリ表示画面より[Apply]を選択後、確認メニューで[Yes]を選択するとメインメニューに戻り Clear 実行中の論理ドライブが確認できます。Clear 終了後論理ドライブは有効となります。

### **3.3.2** 論理ドライブの削除

論理ドライブの削除は、以下の手順で実行します。

- 1. 削除可能な論理ドライブを選択します。削除可能な論理ドライブを選択すると ※ ボタンが有効 となります。
- 2. 8 ボタンを選択します。
- 3.警告メッセージが表示されますので、[Yes]を選択します。[No]を選択すると、削除処理を中止 します。
- 4.選択した論理ドライブがASM上から削除されます。

![](_page_26_Picture_8.jpeg)

論理ドライブを誤って削除した場合、復旧することはできません。このため、論理 ドライブの削除を実行する場合は、充分な確認をおこなってください。

### *3.4* ベリファイ機能

ベリファイ機能は以下の2種類の機能をサポートしています。用途に応じて適切な機能を利用願い ます。

Verify :アレイの整合性の確認を実施します。

Verify with fix :アレイの整合性の確認及び不整合を検出時に修復を実施します。

また、予期せぬシャットダウンが発生した場合、システムの再起動後に自動的にベリファイ機能が 実行(自動ベリファイ機能)されます。

 注意 Verify with fix機能は、ASM上の表示またはログ上に「Build/Verify」や「Building/ Verifying」と表示される場合がありますが、Verify with fixと同意となります。 ■■ 重要:ベリファイのスケジューリング推奨について ベリファイ機能はアレイの整合性をたもつ以外にアクセス頻度の低いファイル や、未使用領域の後発不良を発見する効果も得られます。論理ドライブが縮退し た状態で後発不良を検出するとデータの復旧(あるいはシステムの復旧)ができな くなりますので、後発不良の早期発見は予防保守の観点で非常に効果がありま す。このためシステムの負荷が少ない時間に週1回は実施して頂くことを強く推 奨します。なお、ASMのインストール直後は、水曜日の**AM0:00**に**Verify**を実行 するようにデフォルト設定されています。

### **3.4.1** ベリファイの実行

ベリファイ機能は以下の手順で実行します。

#### **[**ベリファイ実行手順**]**

- 1.ベリファイを実行したい論理ドライブを選択し、右クリックメニューより[Verify]または[Verify with Fix]を選択します。
- 2. 左のような確認メッセージが表示されますので [Yes]を選択します。スケジューリングを実施する 場合は、[Schedule]を選択します。(詳細は「**3.4.3**  ベリファイのスケジューリング」を参照してくだ さい)中止する場合は[No]を選択します。

![](_page_27_Picture_11.jpeg)

3.ベリファイ処理が実行されます。ASM上では以下のように表示され進捗率が確認できます。

![](_page_27_Picture_177.jpeg)

### **3.4.2** ベリファイの中止

ベリファイ処理を中止する場合は、ベリファイ処理中の論理ドライブを右クリックし、 [Stop current task]を選択します。

### **3.4.3** ベリファイのスケジューリング

ベリファイ処理のスケジューリングの設定は、「**3.4.1** ベリファイの実行」で記載のベリファイ手順 2で示す確認メッセージより[Schedule]を選択することにより設定できます。 以下にベリファイのスケジューリング方法についてしめします。

#### **[**ベリファイのスケジューリング手順**]**

- 1.ベリファイのスケジューリングを実行したい論理ドライブを選択し、右クリックメニューより [Verify]または[Verify with Fix]を選択します。
- 2. 左のような確認メッセージが表示されますので [Schedule]を選択します。中止する場合は[No]を 選択します。

![](_page_28_Picture_161.jpeg)

3.ベリファイのスケジューリング画面が表示されますので以下の設定を実行します。

![](_page_28_Picture_9.jpeg)

4.スケジューリングを完了すると以下のようなログがイベントビューワーに登録されます。

![](_page_28_Picture_162.jpeg)

### *3.5* リビルド機能

本機能は縮退したアレイを復旧する機能です。本機能を行なうにためは、故障したハードディスク ドライブを正常なハードディスクドライブに交換後、実施してください。 リビルドを行なうためには以下の3つの方法があります。

#### **[**ホットスワップリビルド**]**:

システム運用中に故障したハードディスクドライブを正常なハードディスクドライブに交換する ことにより実行するリビルド機能

#### **[**ホットスペアリビルド**]**:

 あらかじめホットスペアディスクを作成しておくことにより、ハードディスクドライブの故障が 発生した時点で自動的にスペアディスクを使用してリビルドを開始する機能

#### **[ASM**からのリビルド実行**]**:

 故障したハードディスクドライブを右クリックすると表示される[Rebuild drive]を選択することに より実行するリビルド機能。本機能は故障したハードディスクドライブを利用してアレイの復旧 を試みますので、リビルドに失敗やアレイが復旧できてもすぐに縮退する可能性があります。 このため、リビルド後の動作は保障できません。

以下にホットスワップリビルドとホットスペアリビルドの実行方法についてしめします。

![](_page_29_Picture_9.jpeg)

#### **3.5.1** ホットスワップリビルド

本機能はホットスワップに対応したシステムのみ実行可能です。本機能は以下の手順で実行します。

1. 故障したハードディスクドライブを確認 します。右図はASMの表示例です。 ■ は縮退している論理ドライブをしめし おは故障しているハードディスクドライブ をしめします。

![](_page_29_Picture_13.jpeg)

2. 故障したハードディスクドライブを抜きます。 右図はハードディスクドライブを抜いた後の ASMの表示例です。ハードディスクの故障の 状況によっては、ハードディスクドライブを 抜く前から右図のように表示される場合があ ります。

![](_page_29_Picture_160.jpeg)

3. 故障したハードディスクドライブを抜いたス ロットに、交換用のハードディスクドライブ を実装します。実装後、リビルドが開始しま す。リビルド実行中は右図のようにASM上で 進捗率が確認できます。

![](_page_30_Picture_161.jpeg)

### 注意

ホットスワップ機能を利用してハードディスクドライブの交換を行なう場合は、 ハードディスクドライブを取り外してから替わりのハードディスクドライブを取り 付けるまでに60秒以上の間隔をあけてください。この間隔が短いと予期せぬ事象が 発生する可能性があります。(ASM上でハードディスクドライブの取り外し/取り 付けを認識できてから次の作業を行なうことをお勧めします)

#### **3.5.2** ホットスペアリビルド

本機能は、以下のケースで利用できます。

- ①SCSI HostRAID環境でホットスペアディスクが設定可能なシステム
- ②システムを電源断した状態でハードディスクドライブを交換してシステムを起動後、ASM上で 交換したハードディスクドライブをホットスペアディスクに設定した場合

#### 注意

ホットスワップ機能をサポートしていないSATA HostRAIDの場合、リビルド機能 を実行するためホットスペアリビルドの②の機能を利用してください。なお、交換 するハードディスクドライブは事前にASM上でPort番号を確認してから実施するこ とをお勧めします。

#### ホットスペアディスクの設定方法

- 1. △表示の未使用のハードディスクドライブを指定します。
- 2. 十ポタンを実行します。
- 3. ハードディスクドライブが 表示となりホットスペアディスクに設定されます

 注意 ・ホットスペアディスクは、以下にしめす状態のハードディスクドライブを指定で きません。 -HostRAIDまたは他アレイで使用していたハードディスクドライブ -パーティションが作成済みのハードディスクドライブ この場合、新品のハードディスクドライブか、フォーマット済みのハードディス クドライブを使用してください。 ・ホットスペアディスクには、アレイを構成するハードディスクドライブの容量と 同じか容量の大きいものを使用してください。ハードディスクドライブの容量が 小さいとホットスペアリビルド機能は動作しません。

### ホットスペアディスクの設定解除方法

1.ホットスペアディスクを指定し、右クリックをします。

- 2.右クリックメニューより[Delete hot-spare drive]メニューを選択します。
- 3.ホットスペアディスク設定が解除され、未使用のハードディスクドライブ表示となります。

### *3.6* タスクマネージャについて

ASMではタスクマネージャにてASMの全般的な設定、<sup>@Magdes Storage Manager</sup> Agent Tasks - [ localhost ] 管理情報、スケジューリングの状況を確認/変更等 の作業が可能で、ASMとは別のウィンドウとして表 示されます。タスクマネージャを起動する場合は、 ツールバーの[Configure]メニューより起動してくだ さい。タスクマネージャは機能毎に4つの機能で構 成されています。

[General setting]機能 ASMの全般的な設定を行ないます。

View task **Q Help** General settings | Sultifications | SEI Email Notifications | ST Tasks D Scheduled Start Time Status Recurring<br>1 2005-06-08 (dr.) 00:00:00 JST Scheduled Weekly Date Time<br>142:25 44# JST Task event desired with tasks Enabled.<br>Task Manager started with tasks Enabled.

[Notifications]機能

ASMで管理しているシステムの設定を行ないます。

[Email Notifications]機能

本シートの機能は未サポートです。使用しないでください。

[Tasks]機能

タスクのスケジューリング状況の確認/変更等を行ないます。

#### **3.6.1** タスクマネージャの操作画面

以下に各メニューの説明をしめします。

#### タスクマネージャのメニューバー

・**[File]**メニュー

![](_page_32_Picture_195.jpeg)

[Clear the event log]: 指定した情報のログ情報をクリアします。

[Close help]: ヘルプを表示していた場合、クローズします。

[Close]:

タスクマネージャをクローズします。

・**[View]**メニュー

 $\checkmark$  Tool bar

Eile View Actions [Tool bar]:

チェックマークをつけることによりツールバーが表示されます

- ・**[Actions]**メニュー [Actions]メニューを選択すると、タスクマネージャ上で指定されているオブジェクトに対する選択 メニューが表示されます。
- ・**[Help]**メニュー 「**3.2.1** メニューバー」の[Help]メニュー同名のメニューを参照してください。

#### タスクマネージャのツールバー

タスクマネージャの各機能の選択メニューと[Help]を表示します。

### **3.6.2 General setting**機能

本機能では、ASMの全般的な設定が可能です。以下に各設定項目について説明します。

![](_page_33_Picture_176.jpeg)

[Agent system base port number]:

ASMで使用するベースのPort番号を設定します。AS Mでは設定したベースPort番号より連続した4つの Portを使用します。ベースPort番号のデフォルト設 定は「34571」ポートです。

[Save events in OS event log]: チェックすることによりASMにて検出したログを OSのイベントログに登録します。デフォルト設定は チェックされています。なお、本設定はデフォルト 設定より変更しないでください。

[Broadcast events to logged-in users]:

チェックすることにより縮退や異常検出時にポップアップメッセージが表示されます。

[Sound alarm]:

チェックすることにより縮退やCriticalなイベントが発生した場合にアラームを起動します。

[Alarm interval(Seconds)]:

アラームを使用する場合は秒単位で鳴動間隔を調整できます。デフォルト設定は300秒です。

[Refresh from agent]:

変更した設定をデフォルト設定に戻します。

[Save changes]:

変更した設定をセーブし有効とします。

### トレト

- ・ASMで使用しているPort番号が他モジュールと競合している場合は、連続した4 つの未使用Portを探し出し、[Agent system base port number]メニューに連続 した4つの未使用port番号の先頭の番号を設定してください。
	- ※システム上でコマンドプロンプトより"netstat"コマンドを実行することで使用 中のPortを確認できます。本コマンドの詳細はOSのヘルプを参照してくださ い。
- ・[Save events in OS event log]メニューのチェックをはずすと、ESMPROを利 用した通報機能が利用できなくなりますので、絶対にはずさないでください。

### **3.6.3 Notifications**機能

![](_page_34_Picture_156.jpeg)

本機能では、ASMで管理しているシステムの設定を 以下に各設定項目について説明します。

### Host nameより選択したシステムの右クリックメ

![](_page_34_Picture_157.jpeg)

#### **[Add system]**メニュー

Notifications機能へシステムを追加する場合に選択します。追加したシステムをASMから管理する 場合はASMメイン画面よりログインする必要があります。

![](_page_34_Picture_158.jpeg)

[Host name or TCP/IP address] :

ホスト名またはTCP/IPアドレスを指定します。

[TCP/IP port]: TCP/IPポート番号を指定します [Add]: 設定したシステムを追加します。

[Cancel]: 入力した設定をキャンセルします。

ヘルプを表示します。

#### **[Delete system]**メニュー

Notifications機能で表示されているシステムを削除する場合に選択します。選択後、確認メッセー ジが表示されますので、削除を実行する場合は[Yes]を、削除を取り消す場合は[No]を選択してく ださい。

#### **[Modify system]**メニュー

システムの情報を変更する場合に選択します。

![](_page_34_Picture_159.jpeg)

[Host name]: ホスト名を入力します。 [TCP/IP address] TCP/IPアドレスを入力します。 [TCP/IP port] TCP/IPポート番号を入力します。

### **[Send test event]**メニュー

指定したシステムにテストイベントを発行します。

<sup>[</sup>Help]:

### **3.6.4 Email Notifications**機能

本機能は未サポートです。

## 注意 Email Notification機能はサポートしていません。本機能を利用した場合、動作の保 障はいたしません。

#### **3.6.5 Tasks**機能

本機能は、スケジューリングされたタスクの 確認/変更等をおこないます。 以下に各設定項目について説明します。

![](_page_35_Picture_5.jpeg)

#### 選択したタスクの右クリックメニュー

![](_page_35_Picture_135.jpeg)

#### **[Delete task]**メニュー

 登録されているタスクを削除する場合に選択します。選択後、確認メッセージが表示されますの で、削除を実行する場合は[Yes]を、削除を取り消す場合は[No]を選択してください。

#### **[Modify task]**メニュー

登録されているタスクの設定を変更する場合に選択します。

![](_page_35_Picture_136.jpeg)

ロヒント スケジューリングされたタスクは、設定した日付より有効となります。

**[View task]**メニュー 選択したタスクの詳細情報を表示します。

![](_page_36_Picture_114.jpeg)

### **3.6.6** タスクマネージャのイベントビューワー表示画面

タスクマネージャの各機能に表示されるイベントビューワーの操作方法をNotification機能のイベン トビューワー画面を例に説明します。

![](_page_36_Picture_115.jpeg)

### 例**)Notifications**機能に登録されているログの右クリックメニュー

![](_page_36_Picture_116.jpeg)

#### **[Clear the notification event log]**メニュー

 確認メッセージを表示後、Notificationログをクリアします。選択後、確認メッセージが表示され ますので、クリアを実行する場合は[Yes]を、クリアを取り消す場合は[No]を選択してください。

#### **[Notification event detail]**メニュー

以下のようなログの詳細ウィンドウを表示します。

![](_page_36_Picture_117.jpeg)

## *3.7* イベントウィンドウについて

ASMではイベントウィンドウを表示し、全イベント の確認が可能です。イベントウィンドウはツール バーより、[Events]メニューを選択することにより 表示されます。 以下のイベントウィンドウの操作メニューを説明 します。

![](_page_37_Picture_118.jpeg)

### イベントウィンドウのメニューバー

・**[File]**メニュー

![](_page_37_Picture_119.jpeg)

### ログを指定した状態での右クリックメニュー

![](_page_37_Picture_120.jpeg)

### **[Clear the event log]**メニュー

ログ情報をクリアします。

#### **[Configuration event detail]**メニュー

以下のようなログの詳細ウィンドウを表示します。

![](_page_37_Picture_121.jpeg)

## *3.8* プロパティ表示

ASMではメニューよりプロパティ表示を行なうことができます。 以下にハードディスクドライブと論理ドライブのプロパティ表示例について説明します。

### ・ハードディスクドライブのプロパティ表示例

![](_page_38_Picture_74.jpeg)

### *3.9* ヘルプ

 ツールバーの[Help]やメニューバーの[Help]などを選択すると、ASMに標準添付のヘルプが表示さ れます。(英文)

### 山ヒント ASMに標準添付のヘルプにはExpress5800シリーズで未サポートの機能やExpress 5800シリーズで未サポートのアレイボードに関する機能についても記述されていま す。サポート機能については本マニュアルで確認してください。

### *3.10 ASM* のローカルログ

ASMではイベント表示されるログ以外にローカルに採取しているログがあります。 ASMで採取しているログ情報は、インストールフォルダ配下の以下ファイルが該当します。

- RaidEvt.log : ASM画面に表示される一般的な情報を登録するログファイル
- RaidEvtA.log : RaidEvt.logの付加情報が登録されるログファイル
- RaidErr.log/RaidErrA.log : 技術的なエラー情報が登録されるログファイル

これらのログについては必要に応じて参照してください。

![](_page_39_Picture_9.jpeg)

## *4.* 注意・制限事項

ASMでは以下の様な注意・制限事項があります。

#### **[**インストール/アンインストール**]**

- ・Windowsの64bit対応OS環境でアンインストールを実行すると、再起動後、SNMPサービスのエ ラーが発生する場合がありますが、SNMPサービスはその後正常に起動されます。本エラーは「2. インストール・アンインストール」の項の[ASMのアンインストール]の項のヒントに記載の手順を 実行することにより、次回起動時よりエラーは発生しなくなります。
- ・ASMと「Adaptec Storage Manager Browser Edition」(ASMBE)は同一システムにインストー ルしないでください。

#### **[ASM**操作**]**

- ・リモートコンピュータで制御されるシステムにてWindows OSのファイヤーウォール機能等が動 作している場合、リモートコンピュータ側より制御できません。この場合、リモートコンピュー タから制御可能な設定に変更してください。
- ・Windows XP等のWindowsファイヤーウォールをサポートしているOSにて、ASMをインストール すると、ASM起動時に"javaw"に対し「Windowsセキュリティの重要な警告」ウィンドウが表示さ れる場合があります。この場合、「ブロックを解除する」を選択して利用してください。
- ・Windowsの64bit対応OS環境の場合、システム起動時にポップアップメッセージが表示され、 Adaptec Storage Manager Agent サービスが停止する場合があります。この場合、以下の手順に よりサービスエラー時の再起動を行うことにより回避できます。
	- 1.「コントロールパネル」→「管理ツール」→「サービス」を起動する
	- 2.「Adaptec Storage Manager Agent」のプロパティを開く
	- 3.「回復」タグを選択し、「最初のエラー」項で「サービスを再起動する」を選択し、「サービ スの再起動」項で再起動する時間を設定する
- ・リモートコンピュータで制御する場合、ASMはローカルコンピュータ/リモートコンピュータの両 方にインストールされている必要があります。
- ・ASMではデフォルトでPort番号34571~34574を利用しています。Port番号を変更する場合は、 「**3.6.2 General setting**機能」の項を参照し、変更してください。
- ・同一のシステムを複数のASMより同時に制御しないでください。

#### **[**論理ドライブの作成削除**]**

- ・SATA HostRAIDを利用している場合、ASMでは追加で論理ドライブを作成することはできません。
- ・論理ドライブを作成する場合、以下のハードディスクドライブは使用しないでください。
- パーティションのあるハードディスクドライブ
- 他アレイで使用していたハードディスクドライブ
- ・論理ドライブを作成中は処理を完了するまでシステムをシャットダウンや、ハードディスクドラ イブの挿抜は行なわないでください。

#### **[**ベリファイ機能**]**

- ・Verify with fix機能はASM上の表示またはログ上に「Build/Verify」や「Building/Verifying」と表示 される場合があります。
- ・ASMのログからはVerifyとVerify with fixの区別はできません。ログ上は「Build/Verify」や 「Building/Verifying」などと表示されます。実行中のVerify処理を確認したい場合は、ASM表示よ り確認してください。
- ・Verify処理は予防保守の観点よりスケジューリングによる定期的な実行を推奨します。
- ・スケジューリングされたベリファイ処理が何らかの要因でエラーとなった場合、そ の後のスケジューリングは無効となりますので再設定をおこなってください。

#### **[**リビルド機能**]**

- ・リビルド実行中は、ホットスワップ機能を利用しないでください。
- ・ホットスワップ機能を利用してリビルドをおこなう場合は、ハードディスクドライブを取り外し てから替わりのハードディスクドライブを取り付けるまでに**60**秒以上の間隔を空けてください。
- ・ホットスワップ機能をサポートしていないSATA HostRAIDの場合、ホットスペアリビルドを使用 してリビルドをおこなってください。実施手順は、「**3.5.2** ホットスペアリビルド」の項を参照 してください。
- ・ホットスペアディスクは、以下に示す状態のハードディスクドライブを指定できません。この場 合、新品のハードディスクドライブか、フォーマット済みのハードディスクドライブを使用して ください。

-HostRAIDまたは他アレイで使用していたハードディスクドライブ -パーティションが作成済みのハードディスクドライブ

#### **[**その他**]**

- ・ESMPROの通報機能にて通報されたイベントは、ESMPRO上のアイコン表示は全て緑のアイコン (情報イベントとみえる)となりますので注意願います。
- ・Verify処理が異常終了した場合に、稀に以下のイベントが登録されることがありますが、通報され ませんので注意願います。

Event ID: 327 メッセージ: Verify failed: {0} [{1}]

- ・ASMを起動する場合、画面設定で256色以上表示できる設定である必要があります。
- ・Computer Associates社のARCserveを利用している環境の場合、システムのシャットダウン時に システムログに以下のログが登録されることがありますが、運用上問題ありませんのでそのまま 利用願います。

ソース:Service Control Manager イベント ID:7031 種類:エラー

 説明:Adaptec Storage Manager Agent サービスは不正に終了しました。これは 1 回発生しています。 次の修正動作が 60000 ミリ秒以内に行われます: なにもしない

### 付録*A.* 通報監視について

ESMPRO/ServerManager に HostRAID 関連のイベントメッセージ表示を行うことができます。設定 は環境によって以下のように異なっています。

・監視対象の HostRAID が接続されたサーバと別のマシンで動作する ESMPRO /ServerManager で監視を行う場合、そのマシンで以下の手順を行ってください。

・監視対象の HostRAID が接続されたサーバで動作する ESMPRO/ServerManager で監視を行う 場合、設定は不要です。

#### **[Alert** 通報レジストリ設定手順**]**

- 1.CD-ROMドライブに「EXPRESSBUILDER」CD-ROMをセットする。セットした後、画面に 「マスターコントロールメニュー」が表示された場合は、マスターコントロールメニューを 閉じてください。
- 2.「EXPRESSBUILDER」の「¥ASM¥ASMALERT」にあ る「JASMALRT.EXE」を起動します。確認のダイアロ グボックスが表示されますので[はい]を選択します。

![](_page_42_Picture_130.jpeg)

3.レジストリ設定が完了後、終了を示すダイアログボックスが表示されますので[OK]をクリックし、シス テムの再起動を実施します。

![](_page_42_Picture_9.jpeg)

#### アラート通報メッセージと処置

ASM をインストールすると、「Adaptec Storage Manager Agent」と登録された下記メッセージを通 報対象として設定します。この設定を変更する場合は、ESMPRO/ServerAgent の通報設定で定義し 直してください。

下表の EventID は 10 進数です。マネージャの列の「○」印は ESMPRO/ServerManager への通知を 示しています。「Alive」の列の「○」印はエクスプレス通報サービスへの通知を示しています。な お、通報はすべて情報として通知します。メッセージの%1 などは埋め込み文字です。

![](_page_43_Picture_295.jpeg)

### 付録 *B.* 電源制御抑止ドライバ

電源制御抑止ドライバ(Standby/Hibernation Lock)は、システムの休止状態やスタンバイ状態への移 行を抑止することができます。HostRAID を使用する環境では、ASM のインストール時にこの電源 制御抑止ドライバが自動的にインストールされます。アンインストールについては、他のソフト ウェアでこのドライバが使用されていないか必ず確認してから行ってください。

#### **[**電源制御抑止ドライバのアンインストール方法**]**

ロヒント ASM以外に休止状態やスタンバイ状態への移行を抑止しているソフトウェアが存在 します。電源制御抑止ドライバのアンインストールを行なう場合、インストールさ れているソフトウェアの説明書を参照し、他に電源制御抑止ドライバを必要として いるソフトウェアがないか確認してください。以下のソフトウェアはこの電源制御 抑止ドライバを必要としている可能性があります。

- Power Console Plus - Promise Array Management - Web-based Promise Array Manager - FastCheck
- 1.管理者権限のあるアカウント (administrator など)で、システムにログオンします。
- 2.スタートメニューから「設定」を選択し、「コントロールパネル」を起動し、「管理ツール」 内の「コンピュータの管理」を起動し、「デバイスマネージャ」をクリックします。
- 3.デバイスの一覧が表示されます。デバイスの一覧より「システムデバイス」の 「Standby/Hibernation Lock」をダブルクリックします。
- 4.「Standby/Hibernation Lock のプロパティ」画面が表示されます。「ドライバ」タブをクリック し、[削除]をクリックします。[デバイスの削除の確認]画面が表示されますので[OK]をクリック します。

以上でアンインストールは完了です。

#### **[**電源制御抑止ドライバの確認方法**]**

電源制御抑止ドライバは以下の手順でシステムにインストールされているか確認することができま す。インストールやアンインストールの場合、この手順でインストールまたはアンインストールの 結果を確認してください。

- 1.「管理ツール」内の「コンピュータの管理」を起動し、「デバイスマネージャ」をクリックし ます。
- 2.デバイスの一覧より「システムデバイス」に「Standby/Hibernation Lock」が表示されているこ とを確認します。また、アンインストール時には、「Standby/Hibernation Lock」が表示されて いないことを確認します。

![](_page_45_Figure_0.jpeg)

### 電源制御抑止ドライバによりスタンバイ及び休止状態への移行が抑止されたときの表示

電源制御抑止ドライバをインストールすると、スタンバイ及び休止状態への移行はできなくなりま す。例えば、シャットダウンメニューから休止状態を選択すると以下のようなポップアップを表示 し、移行が中断します。

![](_page_45_Picture_54.jpeg)

このポップアップは、電源制御抑止ドライバのエラーではありません。

これは、電源制御抑止ドライバがスタンバイ及び休止状態への移行を正常に抑止した結果表示され ているものです。また、このポップアップはオペレーティングシステムが表示しているものであり、 表示を抑止できません。

このポップアップは、[OK]をクリックして終了します。

また、スタンバイ及び休止状態への移行が抑止されるとイベ ントログに右図のようなログが登録されます。

このイベントログはオペレーティングシステムが登録するロ グであり、スタンバイ/休止状態の違いに関係なく「システム をスリープできませんでした」と表示されます。

![](_page_46_Picture_26.jpeg)